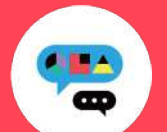

#### **Medically**禁煙外来プログラム ユーザー登録ガイド

初めてご利用の方

キャリアメールをご利用の場合は、『medically.com』からのメールを受信できるよう、事前にドメイン設定をお願いいたします。

#### **Step**1**. Medically**アカウントを作成する

※現在、チャンピックス出荷停止のため、 『ニコチネル』でのご参加のみ、ご予約 が可能です。

対応OS

➊ アプリをインストールする

**Medically** iOS 13.0 以上 Android 6.0 以上

- ➋ 『はじめる』をタップ ➌ 携帯電話番号を登録し『次へ』をタップ
- ●端末の【メッセージ】アプリに届いた4桁の認証コードを入力

➎ ユーザー登録画面で保険証記載の姓名やスマートフォンで確認可能な メールアドレスなどの情報を入力 ※お好きなパスワードを設定してください ➏ 以下に案内された6桁の健保識別番号を入力

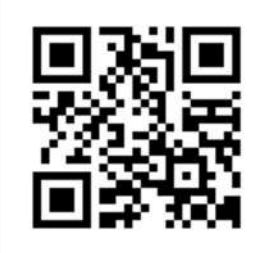

▼二次元コードが読み取れない場 合は、iOSは「App Store」、 Androidは「Google Playストア」 にて「**Medically**」と検索し、上の アイコンのアプリをインストール してください。

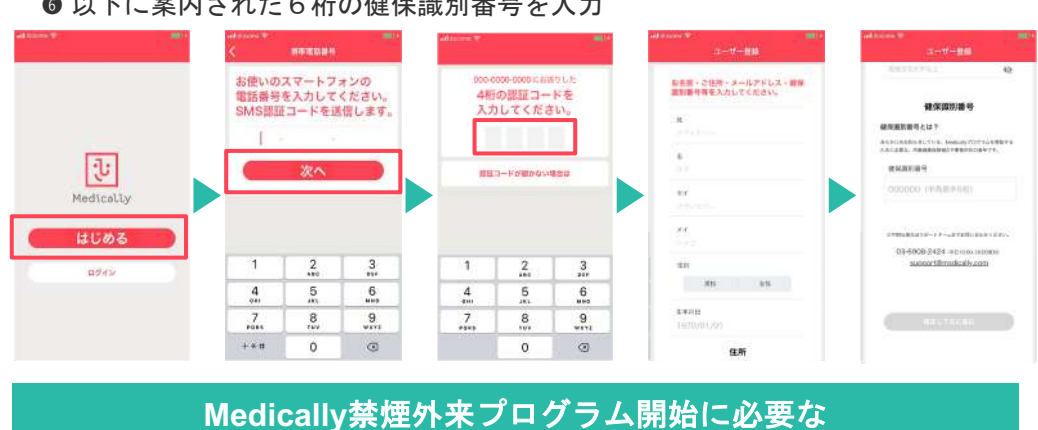

# 健保識別番号は、 598014 です。

# **Step**2**.** プログラムを申し込む

### 所要時間:約**15**分

➊ 【禁煙外来】の ● プログラム詳細を確認し『今すぐ申し込む』をタップ ● 『はじめる』をタップし問診に回答 『開始』をタップ ➍ 「オンライン診療」を選び『今すぐ予約』をタップ  $7001$ ➎ 「禁煙説明動画(約10分/音声あり/約19MB)」を視聴してから「予約する」をタップ ➏ 「ニコチネル」を選択し『決定』をタップ ※チャンピックスを選択しても先に進めません **MOTOR DE 2010** <del>WACKNEWの</del><br>て、栄養士が食生活の改善点を<br>アドバイスします。 **MAKE**  $\left| \mathbf{B0} \right| = \mathbf{R}T$ )<br>後さ相関ください。【約 œ <br><mark>気管用をにご登場</mark>い入ってくと、ご作業も<br>毎では下りサービスがご利用いただけま 開催外装  $\Omega$ **禁煙外来**<br>当前で提携と活躍を活動させ<br>ましょう。  $\frac{0}{12200}$ はじめる ー<br>クタイーとなくシキインは安を子供します。チレ<br>ビ電話等でどこでも調査を受けられます。  $\bigotimes$  *kint* 開始 **BR**NOIL WERTHERMAN TO AN 今すぐ予約 テレビをおこよる取締の世界を選じて、ご提供に<br>お安ため取りしかす。三日食品もは難しています<br>ホで、おとしいかでも買用のも調整ができます。 **FAMIL KONSTRUCIO ROYMEL, BILSON** 予約する  $\boxdot$ 今すぐ申し込む  $\bigoplus$ 臣  $\Omega$ 图 图 图 图 里 四三  $\widehat{m}$  $\widehat{\omega}$  $\begin{array}{ccc} \textbf{B} & \textbf{B} & \textbf{B} \end{array}$ 命 田 田 田 **Step**3**.** 診療を予約する ※保険証をご用意ください ※移動中や運転中のテレビ電話通

#### ● 予約日時の選択

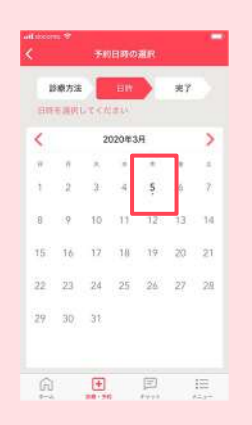

➋ 予約日時を確認し『確定する』をタップ ➌ 保険証を用意し『写真を撮影』をタップ ➍ 『送信する』をタップ ➎ 予約が完了すると【ホーム】と【診療・予約】画面 に日時が表示されます ※予約枠時間内で順番に医師よりテレビ電話がかかってきます。アプリを開い てお待ちください。※イヤホンマイクの使用をお勧めしています。 pesa **ANGERSCH** 。<br>この戦争でよるシンマイヤ  $\bullet$  $03/05$  +<br>11:00~11:20 THE SUBDIVISION  $7000 + 3$ 送信する 営業を指数

G)

 $\begin{bmatrix} \bullet \\ \bullet \end{bmatrix}$ 

 $\overline{\mathbf{e}}$ 

話は危険な為おやめください。

ご不明な点がございましたらお気軽に サポートチームまでご連絡ください。

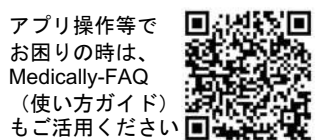

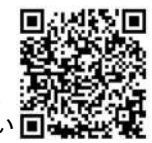

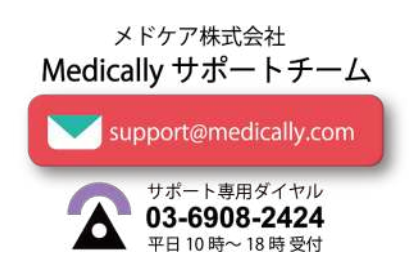

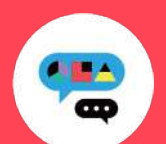

#### **Medically**禁煙外来プログラム ユーザー登録ガイド

## 以前もご利用の方

※パスワードが不明な時は以

▼パスワード再設定方法

united<br>Andrews

a wa

回想話

243

下ご参照ください

キャリアメールをご利用の場合は、『medically.com』からのメールを受信できるよう、事前にドメイン設定をお願いいたします。

### **Step**1**. Medically**にログインする

※現在、チャンピックス出荷停止のため、 『ニコチネル』でのご参加のみ、ご予約が可能です。

● 『ログイン』をタップ ※「はじめる」ではないのでご注意ください。 ➌ 以前に登録した「メールアドレス」と「パスワード」を入力

● 最新版アプリをインストールする

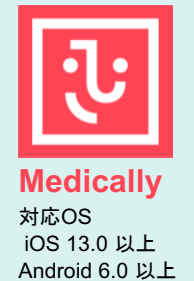

➊ アプリ画面下方の 『診療・予約』をタップ

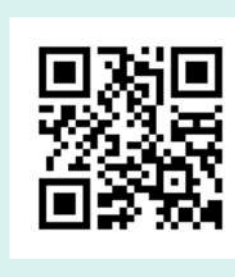

▼二次元コードが読み取れない場合は... iOSは「App Store」、Androidは「Google Play ストア」にて「**Medically**」と検索し、上のア イコンのアプリをインストールしてください。

# **Step**2**.** プログラムを選択する

➋ 【禁煙外来】の『開始』をタップ

玉 Medically

ログイン

- ➌ 「オンライン診療」を選び『今すぐ予約』をタップ
- ➍ 「禁煙説明動画(約10分/音声あり/約19MB)」を視聴後「予約する」をタップ ➎ 「ニコチネル」を選択し『決定』をタップ

メールアドレス パスワード

♥ パスワード

qwertyuiop

 $a$  sd f g h j k l

 $2$  x x c v b n m  $\otimes$ 

123  $\bigoplus$  space  $\bigoplus$  . Next

※チャンピックスを選択しても先に進めません

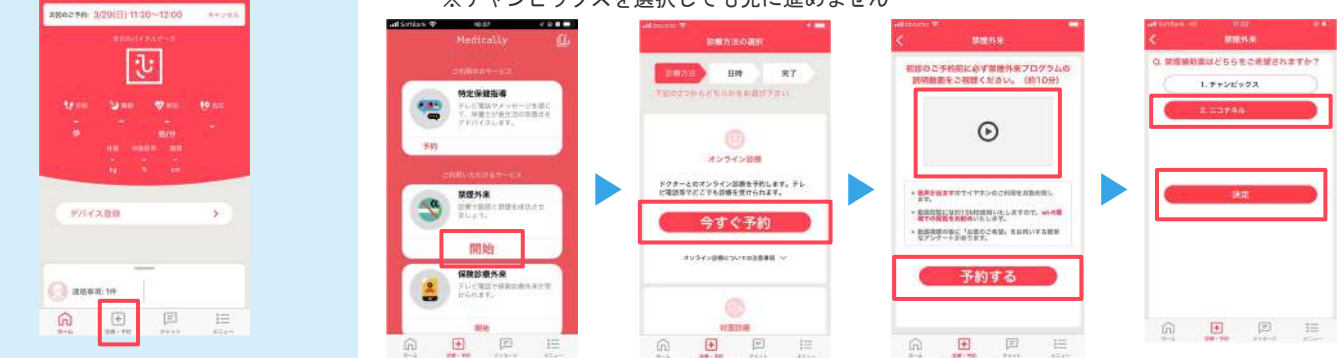

#### **Step**3**.** 診療を予約する ※保険証をご用意ください

**● 予約日時の選択** 

вела |

-<br>予約日時の選択

 $202008244$ 

th.

 $-18$  $i\overline{i}$ 

 $22 - 23$ 

 $99 - 95$  $\overline{33}$ 

 $\widehat{\mathbb{G}}$  $\boxplus$   $*$ 

 予約日時を確認し『確定する』をタップ 保険証を用意し『写真を撮影』をタップ ● 『送信する』をタップ 予約が完了すると【ホーム】と【診療・予約】画面

に日時が表示されます

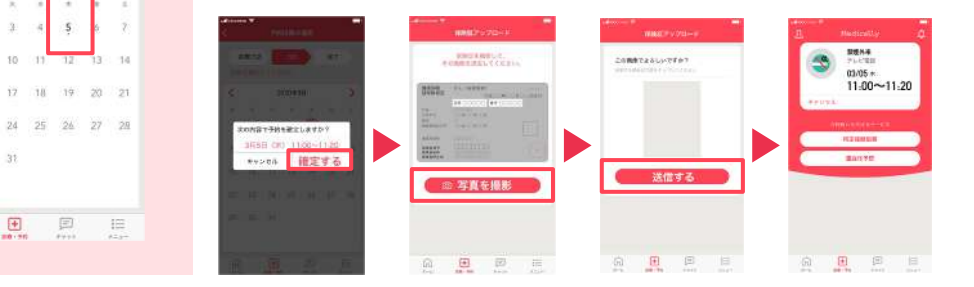

▲プログラム開始前に、アカウント情報を必ずご確認ください。

●登録住所宛にお薬を配送します。送付先情報が最新になっているかご確認ください。 【確認・変更方法】メニュー>アカウント>右上「鉛筆マーク」をタップ ●電話番号の変更があればサポートチームまでお知らせください。

※予約時間枠内で順番に医師より Medicallyアプリのテレビ電話機能 を使用してご連絡いたします。通 信環境の良い場所(WiFi環境推 奨)にてアプリを開いてお待ちく ださい。 ※イヤホンマイクの使用をお勧め しています。 ※移動中や運転中のテレビ電話通 話は危険な為おやめください。

ご不明な点がございましたらお気軽に サポートチームまでご連絡ください。

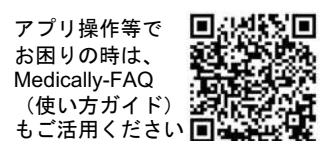

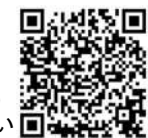

メドケア株式会社 Medically サポートチーム support@medically.com

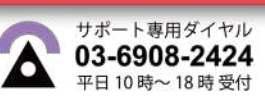

# 所要時間:約**15**分